# **วธิกี ารเชอื่ มตอ่ Wifi แบบ Adhoc (เครื่องต่อเครื่อง) รุ่น L555 ส าหรบั Windows**

**1.วิธีการตั้งค่า Ad hoc ที่คอมพิวพ์เตอร์**

#### 1.ไปที่ **Start** เลือก **Control Panel**

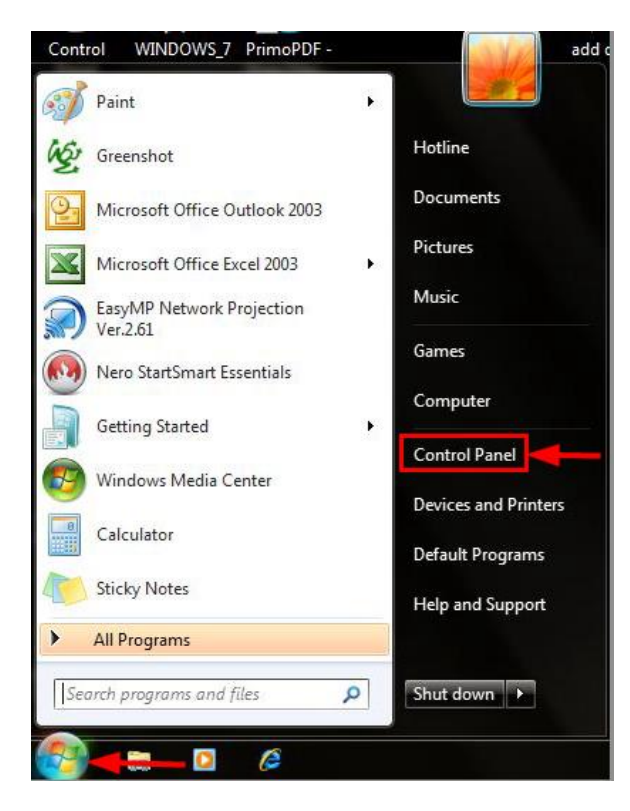

#### 2.คลิกที่ **Network and Sharing Center**

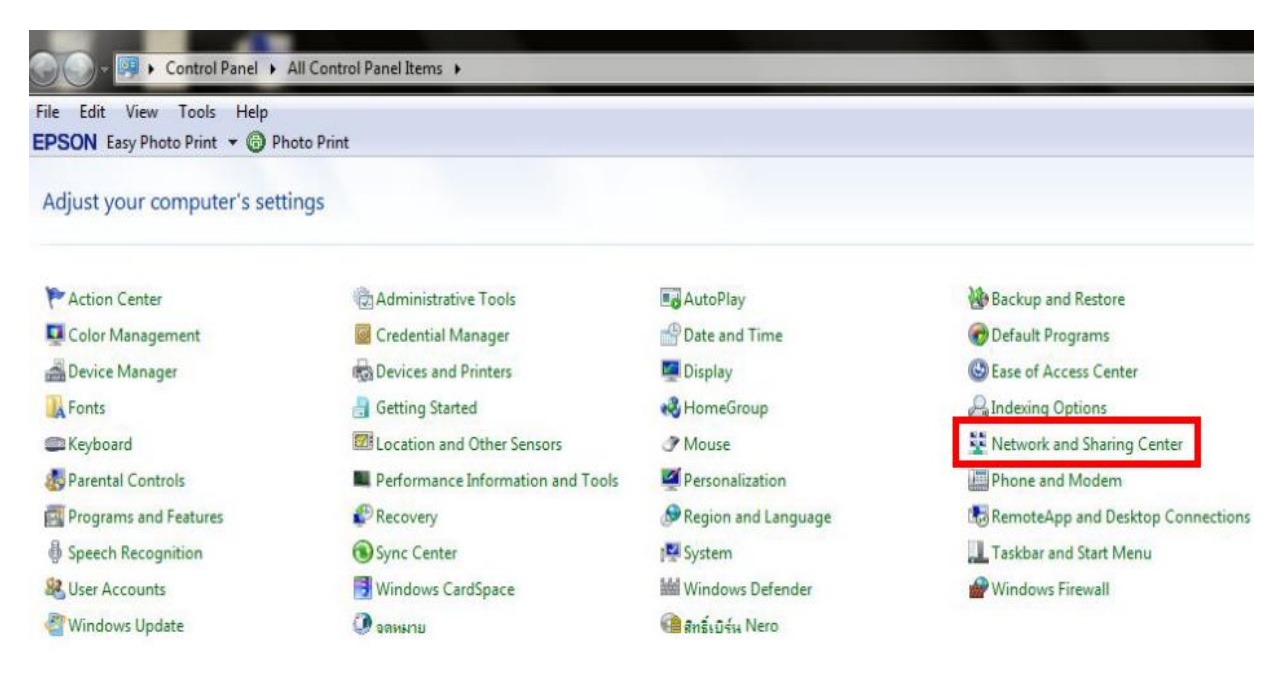

×

#### 3.คลิกที่ **Set up a new connection or network**

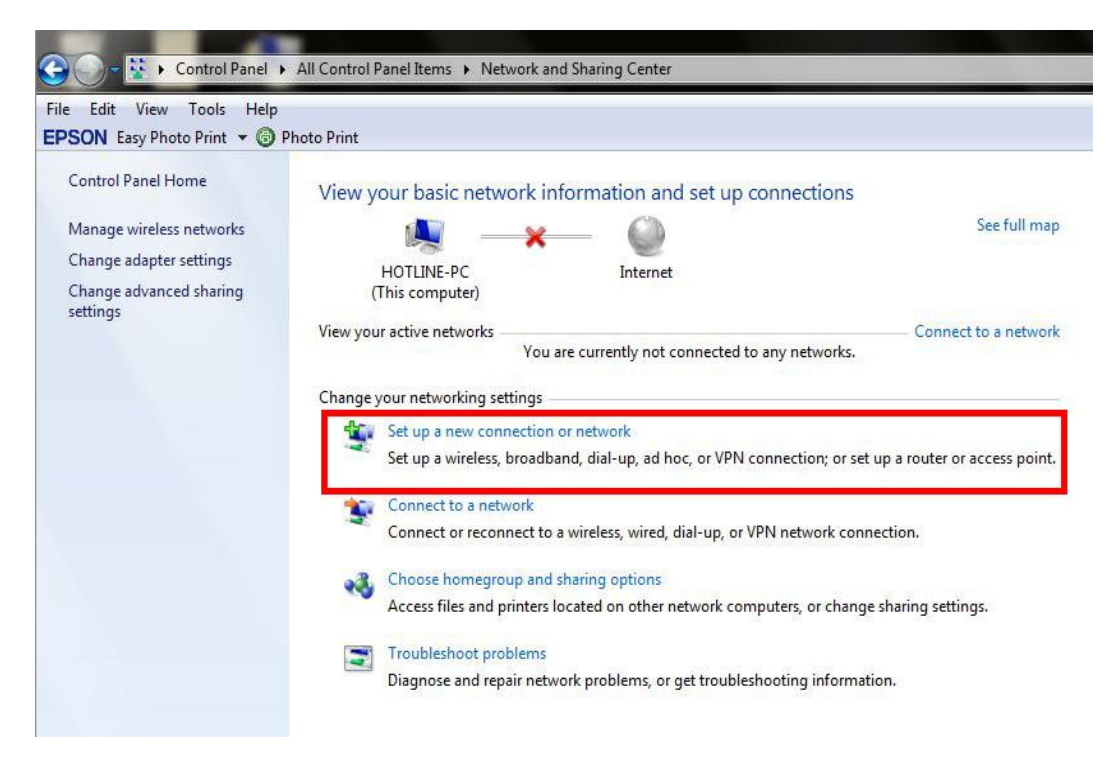

4.คลิก **Set up a wireless ad hoc (computer-to-computer) network** จากนั้นคลิก **Next**

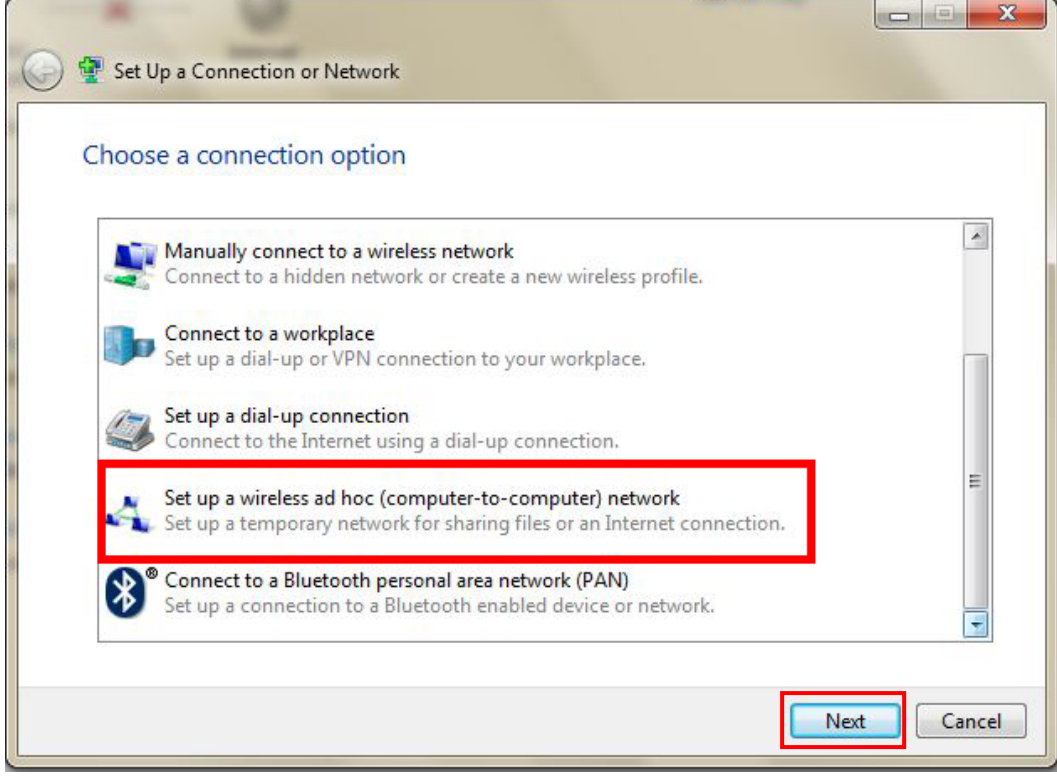

#### 5.คลิก **Next**

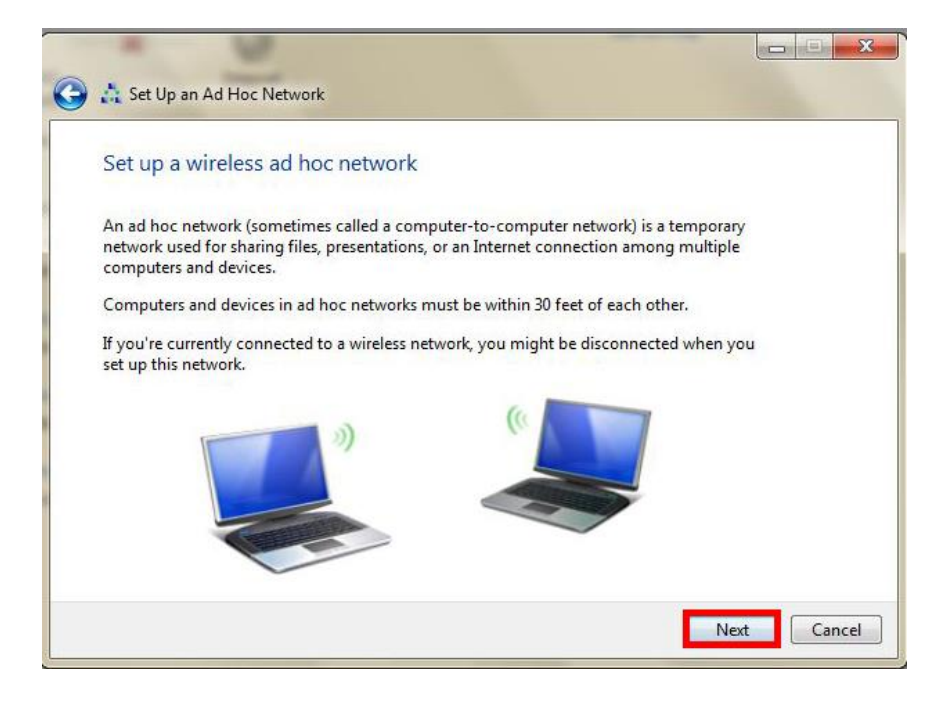

#### 6.จะปรากฏหน้าต่าง ดังรูป

- 1. Network name : ใส่ชื่อ **SSID** (ตั้งชื่อเป็นชื่อะไรก็ได*้*)
- 2. Security type : เลือก **Security ในที่นี้เลือก WEP**
- 3 Security key : **ตั้ง password**
- 4. คลิกที่ **Save this network**
- 5. คลิก **Next**

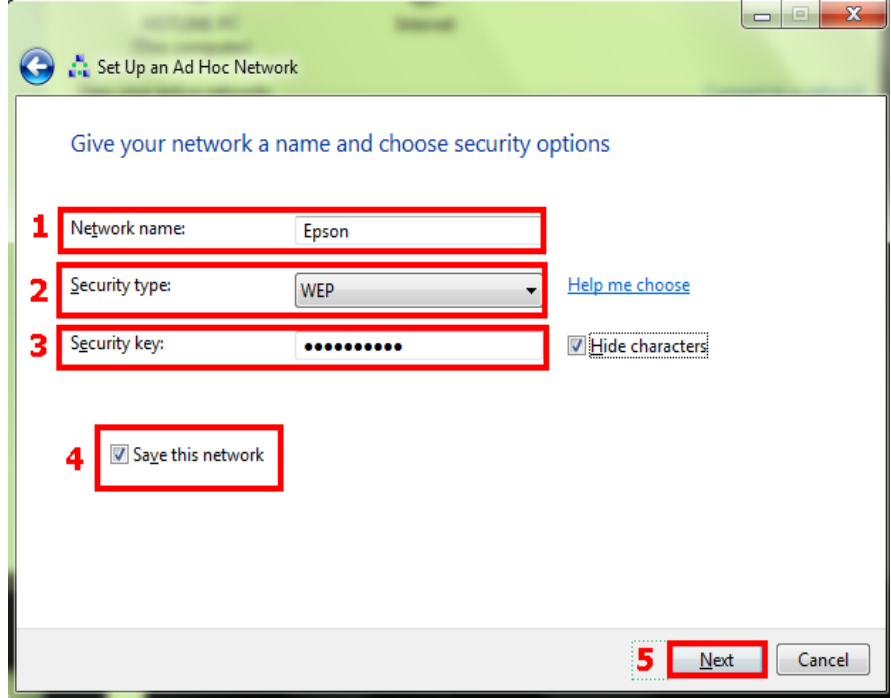

# 7.จะปรากฎหน้าต่าง ดังรูป

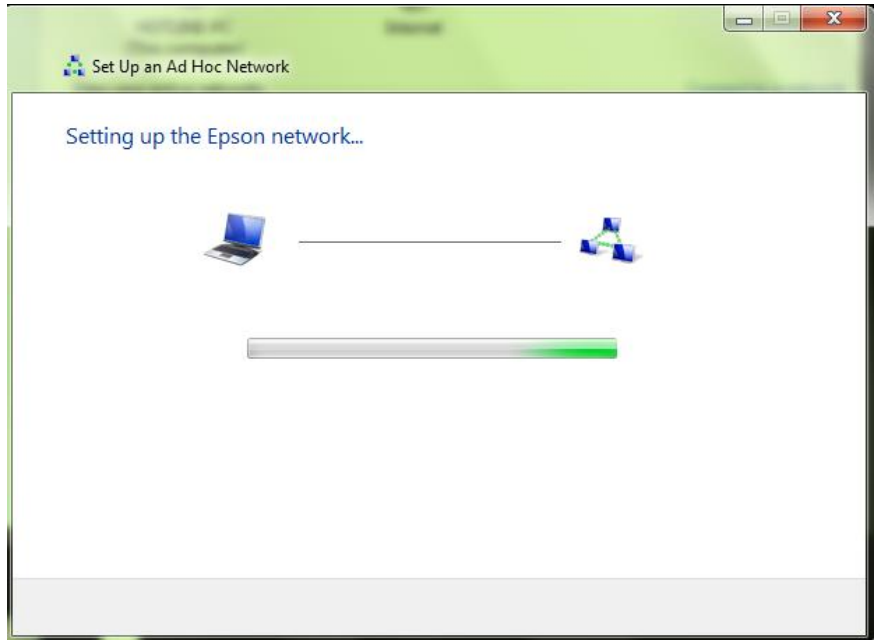

# 8.คลิกที่ **Close**

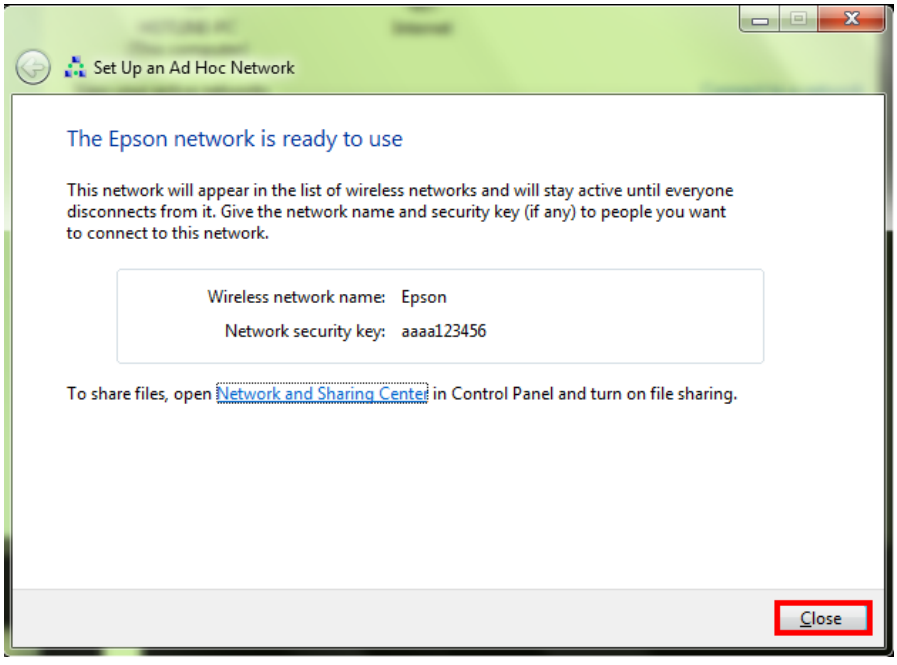

#### 9.คลิกที่ **Connect to a network** หรือถ้าเคยมีการ Connect network แล ้ว ให ้เลือกที่ **Connect or disconnect**

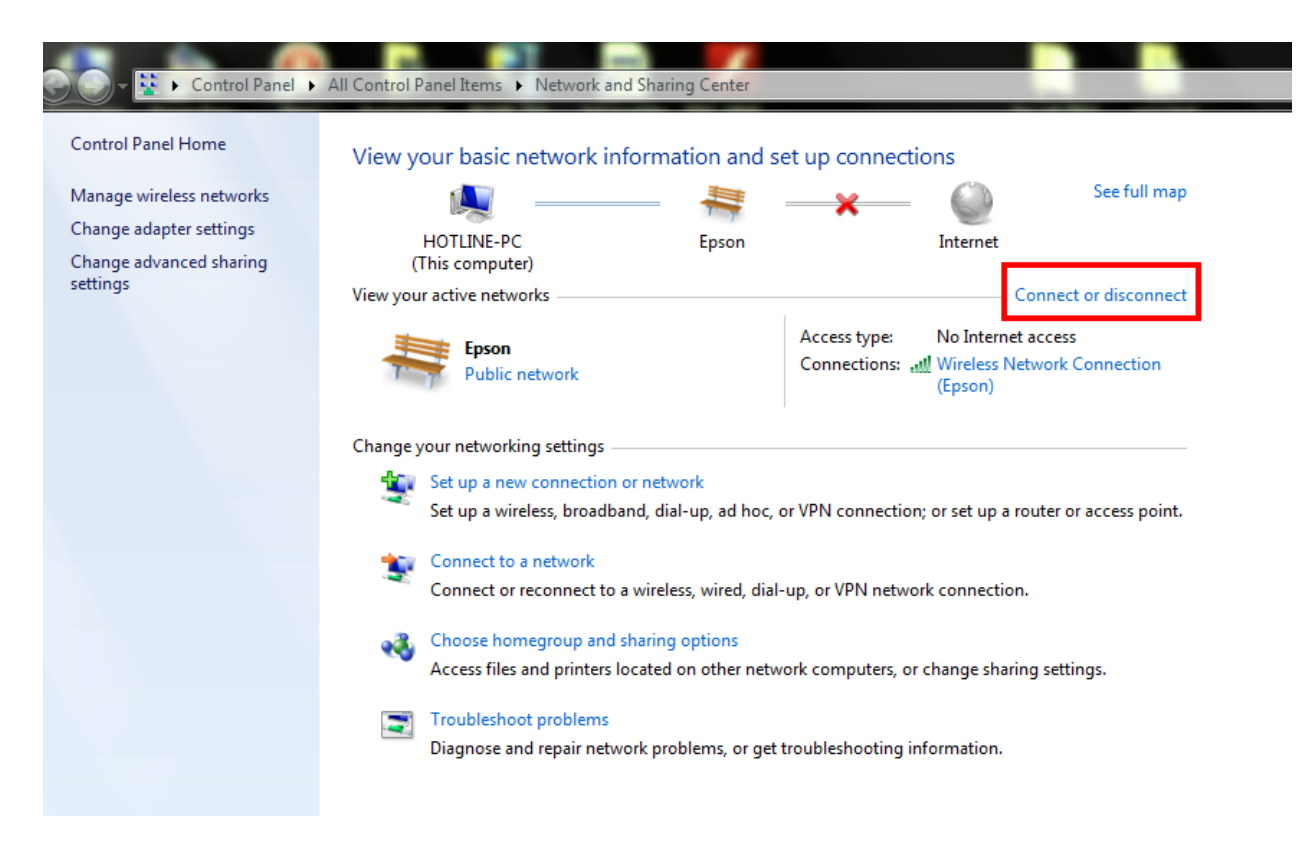

ี่ 10.จะปรากฏหน้าต่างดังรูปตรงด้านล่างขวาของหน้าจอคอมพิวเตอร์ จากนั้นไปเซ็ต Wi-Fi ที่เครื่องพิมพ์

×

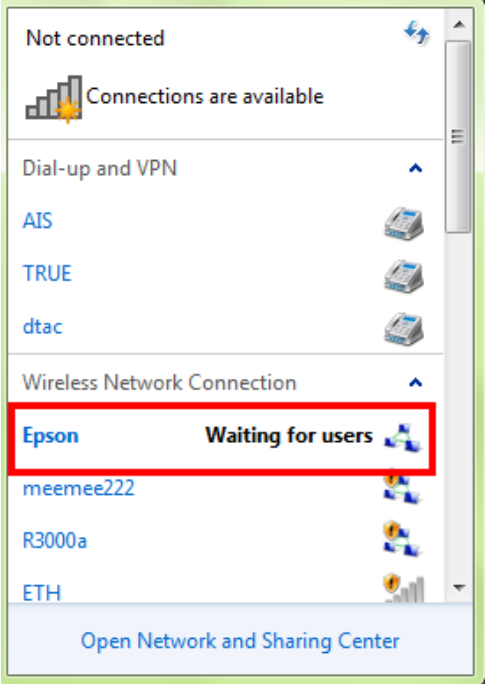

### **2. วธิกี ารตดิตงั้ไดรเ์วอรแ์ ละเซ็ต Wi-Fi**

# ี่ 1.ดับเบิ้ลคลิกไดร์ซีดี เพื่อเปิดแผ่นซีดี

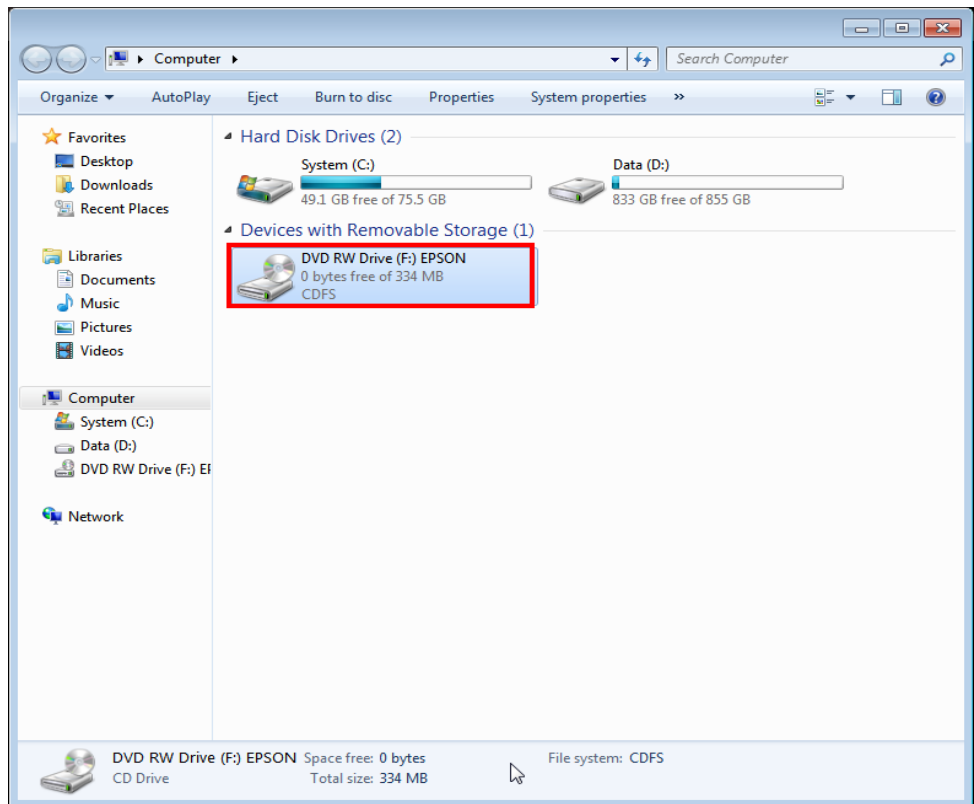

# 2.คลิกที่ **ฉนัยอมรบั ในเนอื้ หาของขอ้ ตกลงการใชโ้ปรแกรม** จากนั้นคลิก **ถัดไป**

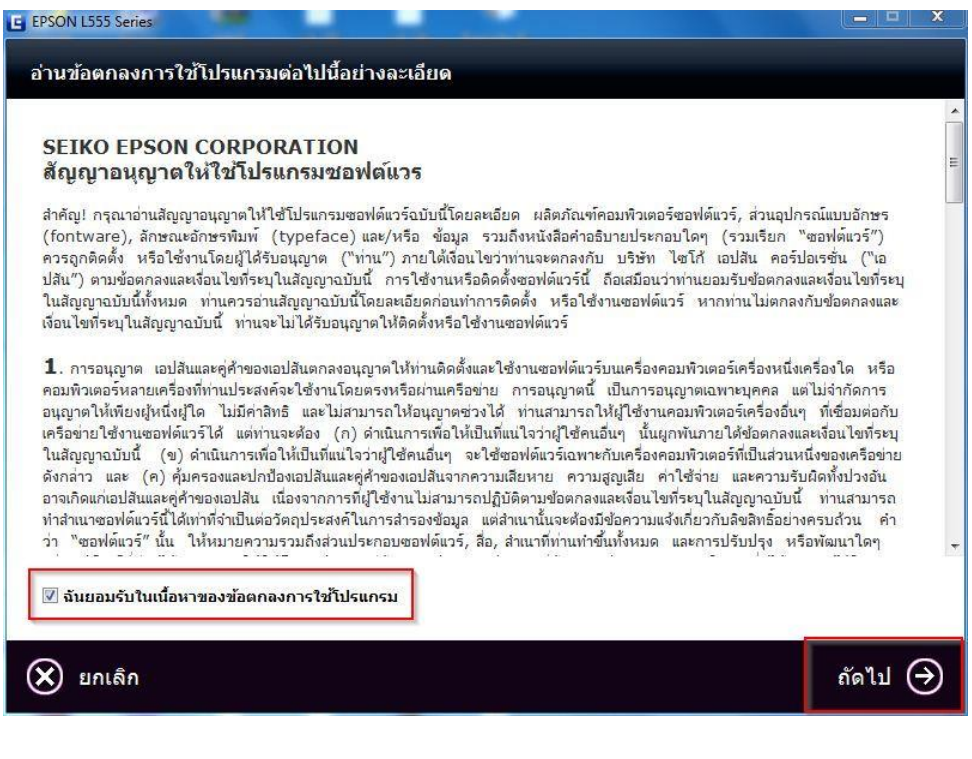

#### 3.คลิก **ถัดไป**

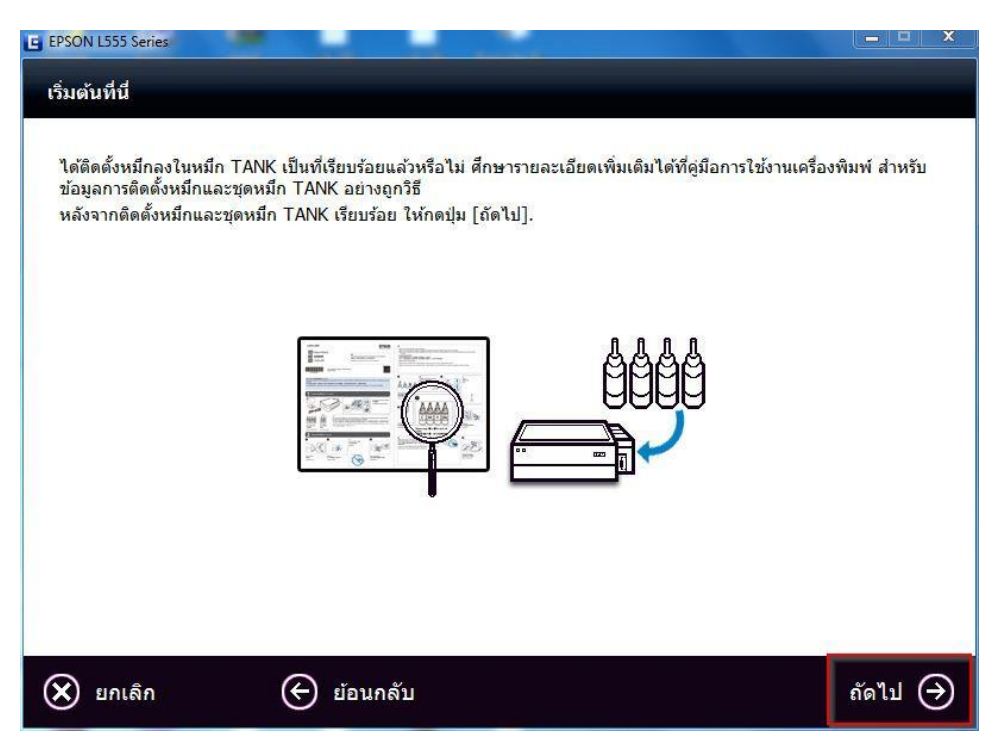

### 4.คลิก **เรมิ่ ตน้ และการเชอื่ มตอ่**

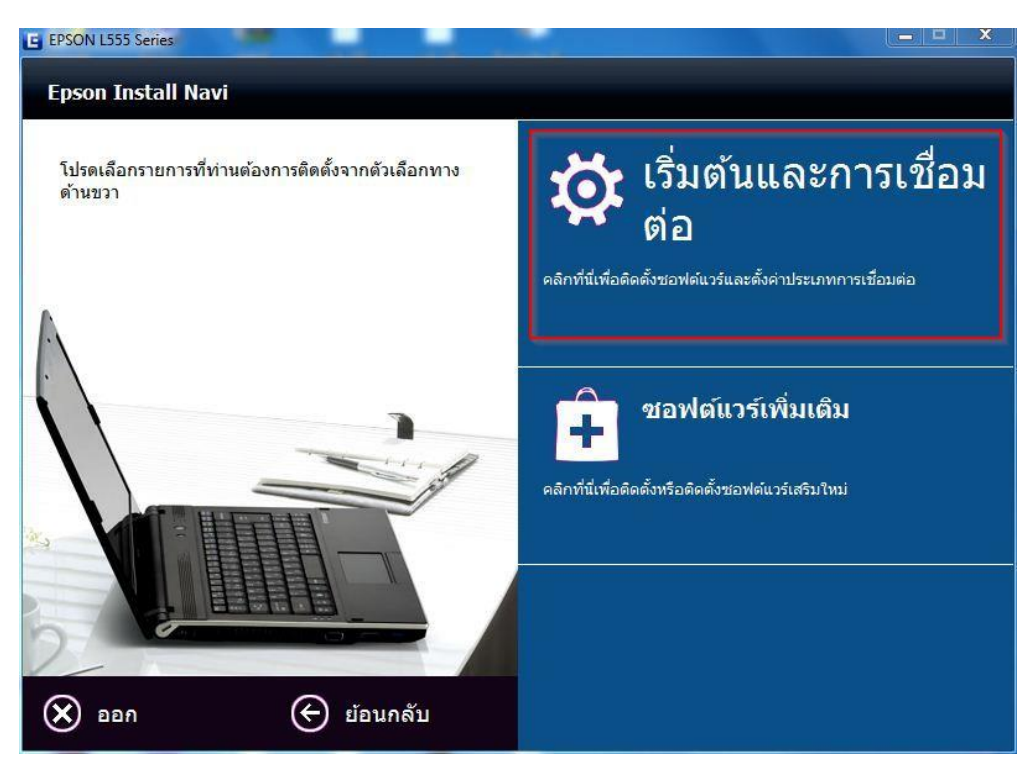

# 5.คลิก **ติดตั้ง**

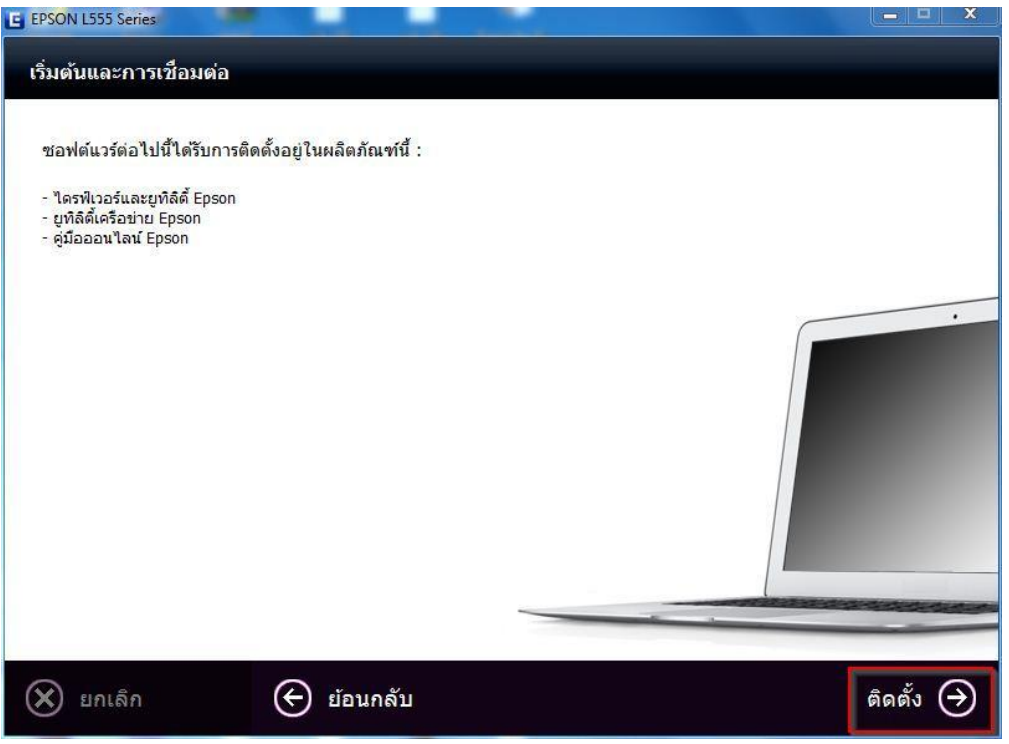

### 6.จะปรากฎหน้าต่างกำลังติดตั้ง

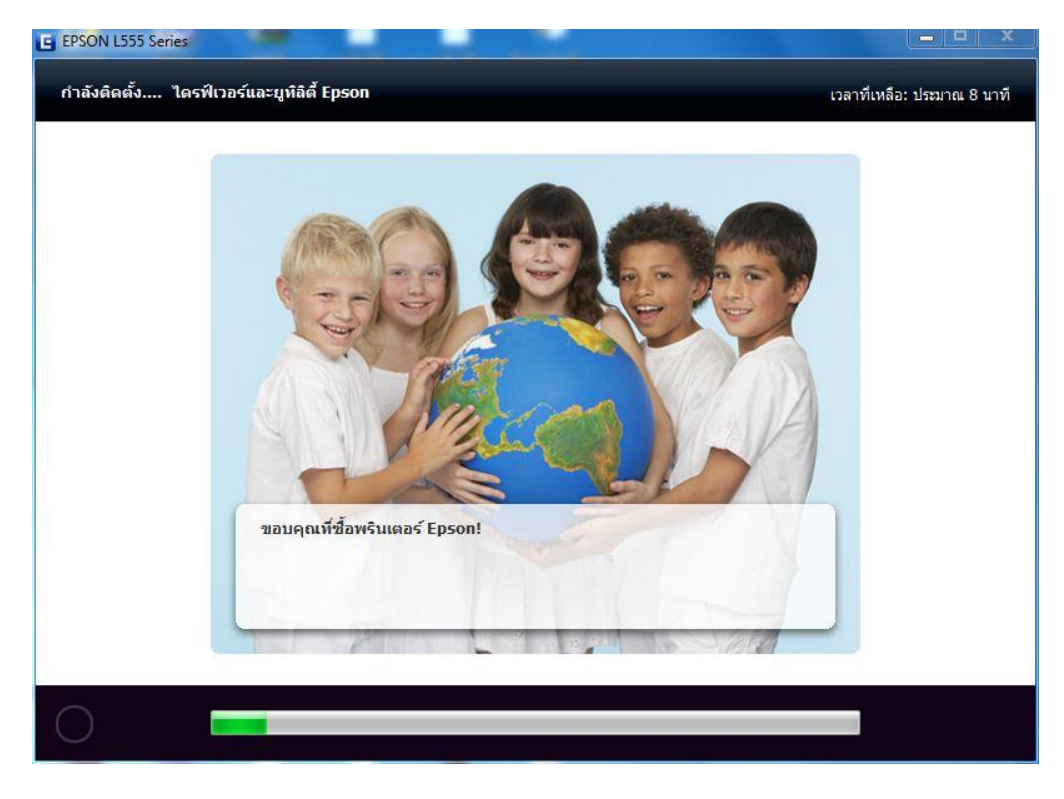

# 7.คลิกที่ **การเติมหมึกเสร็จสมบูรณ์**จากนั้นคลิก **ถัดไป**

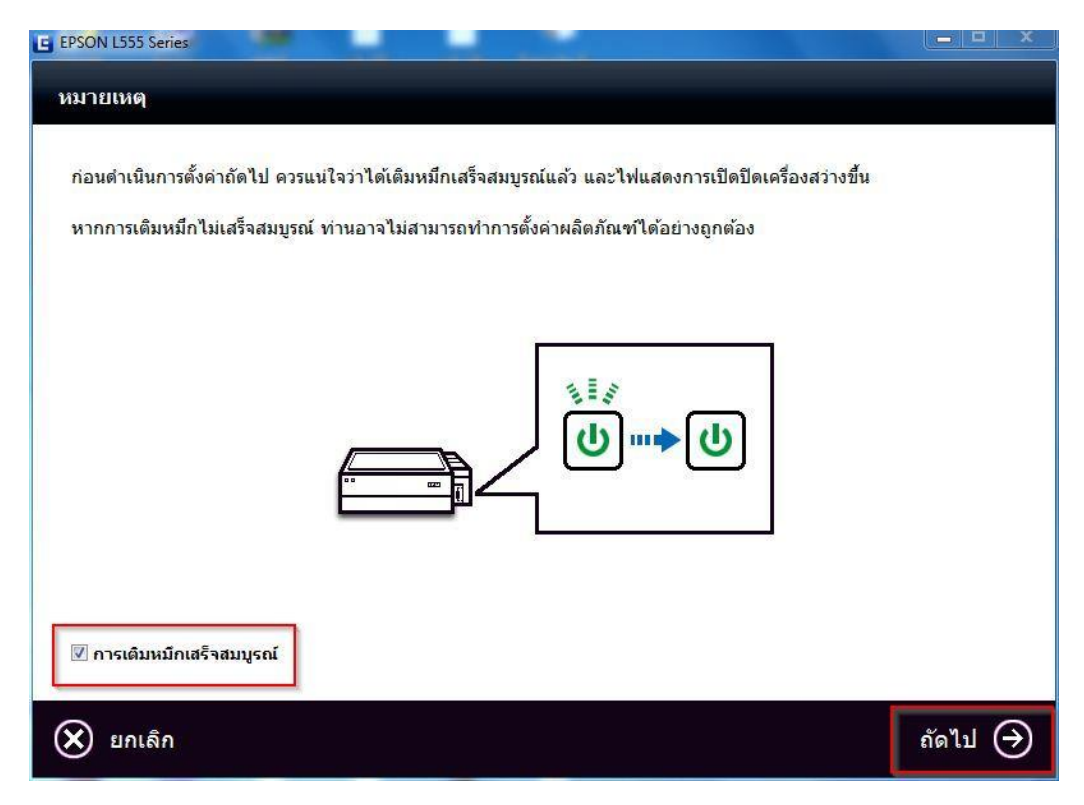

#### 8.คลิก เลือก **การเชอื่ มตอ่ Wi-Fi/เครือข่าย**

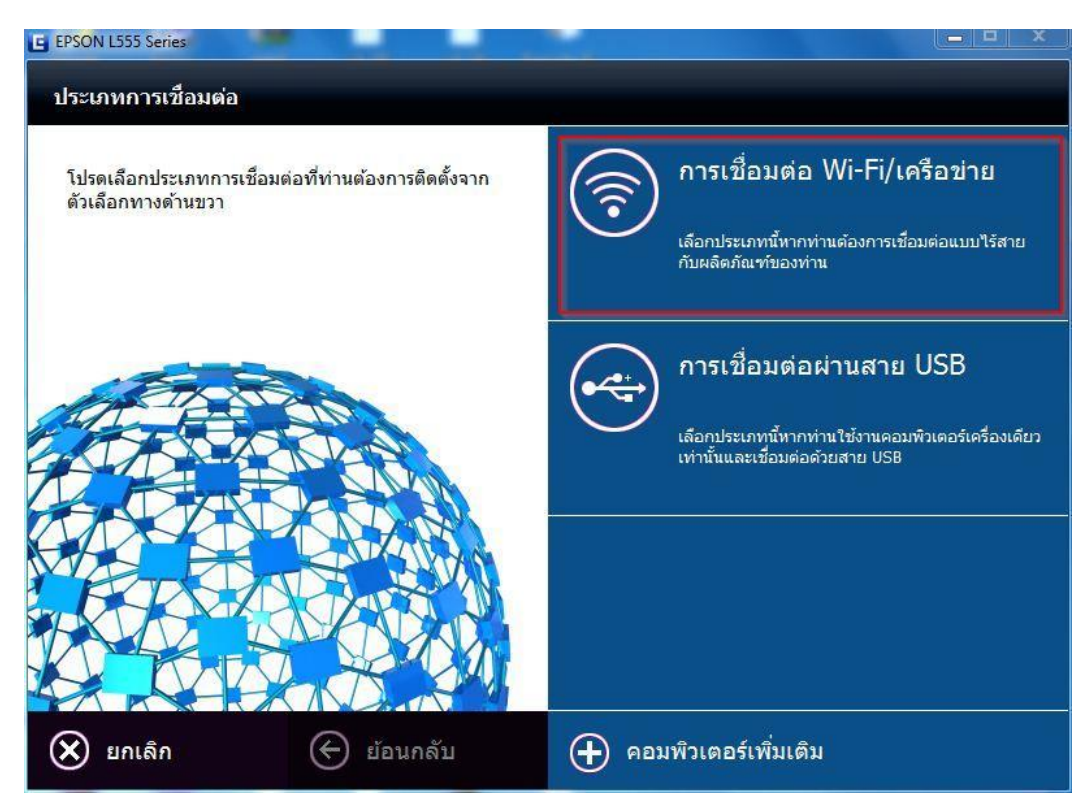

#### 9.เลือก **การติดตั้ง Wi-Fi อย่างง่าย**

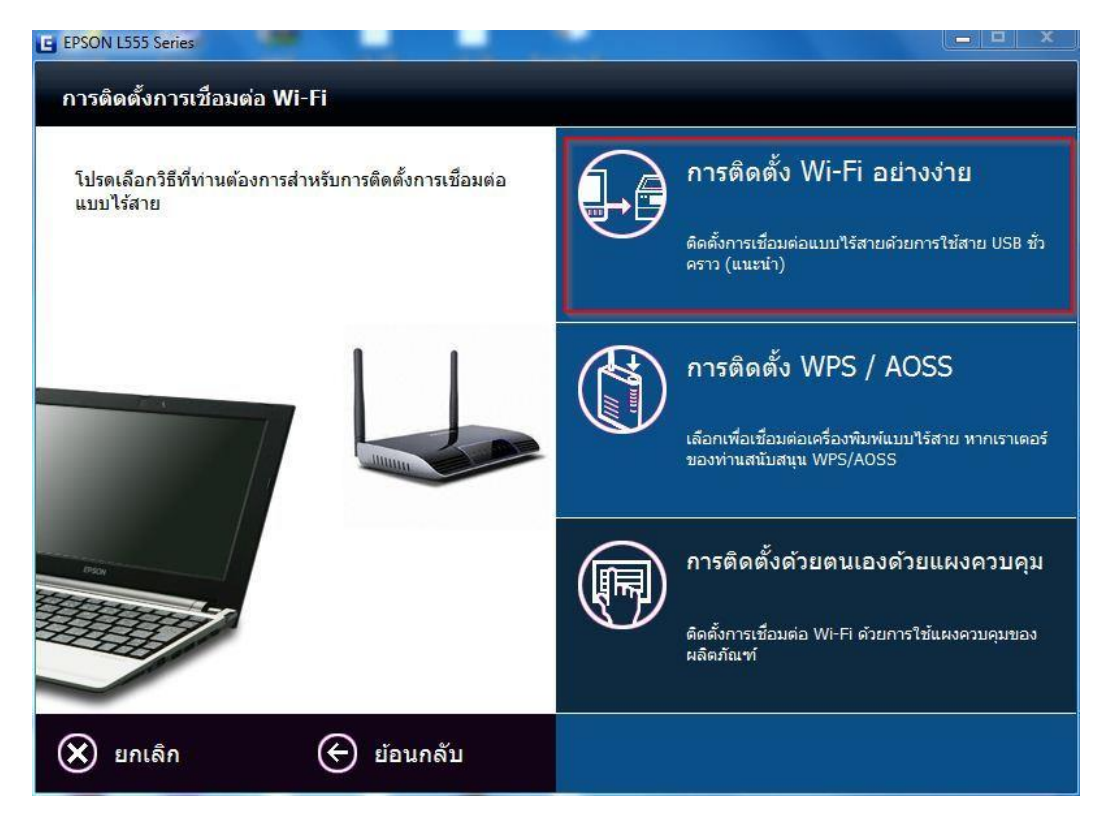

#### 10.จะมีหน้าต่างปรากฏขึ้นมาให ้ต่อสาย USB

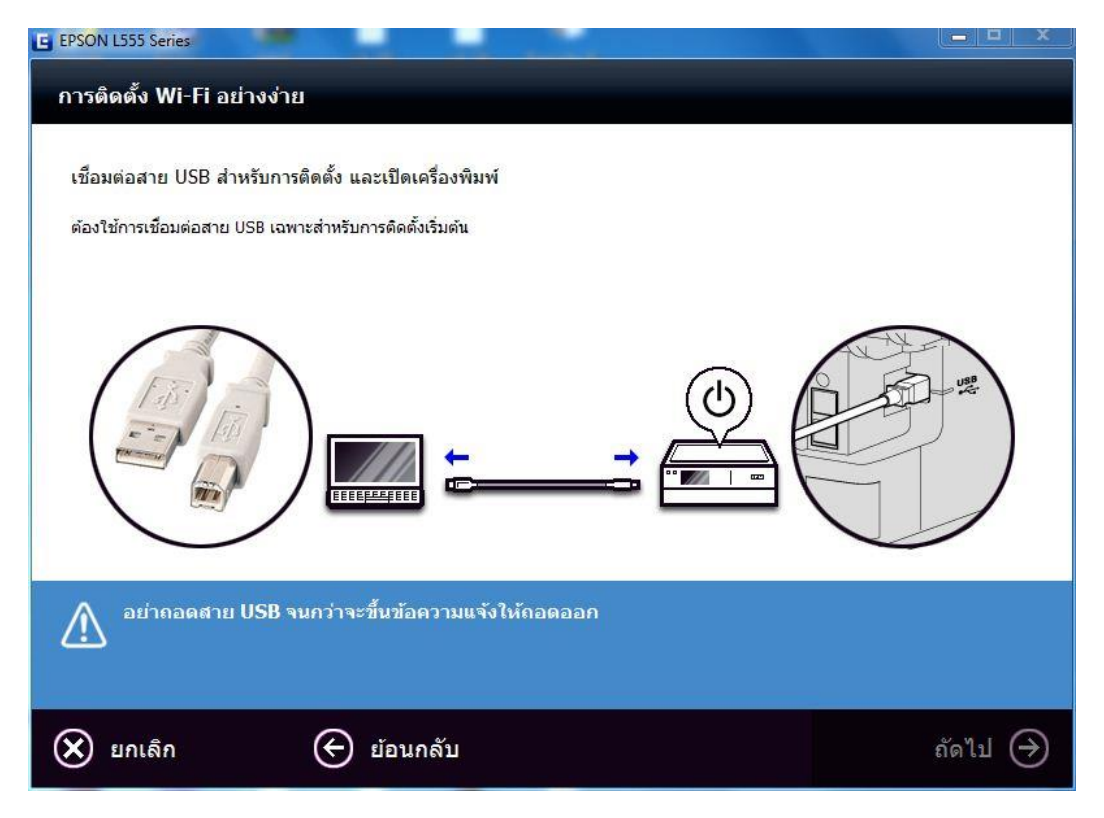

### ี่ 11.จะปรากฎหน้าต่างดังรูปด้านล่าง คลิก <mark>ถัดไป</mark>

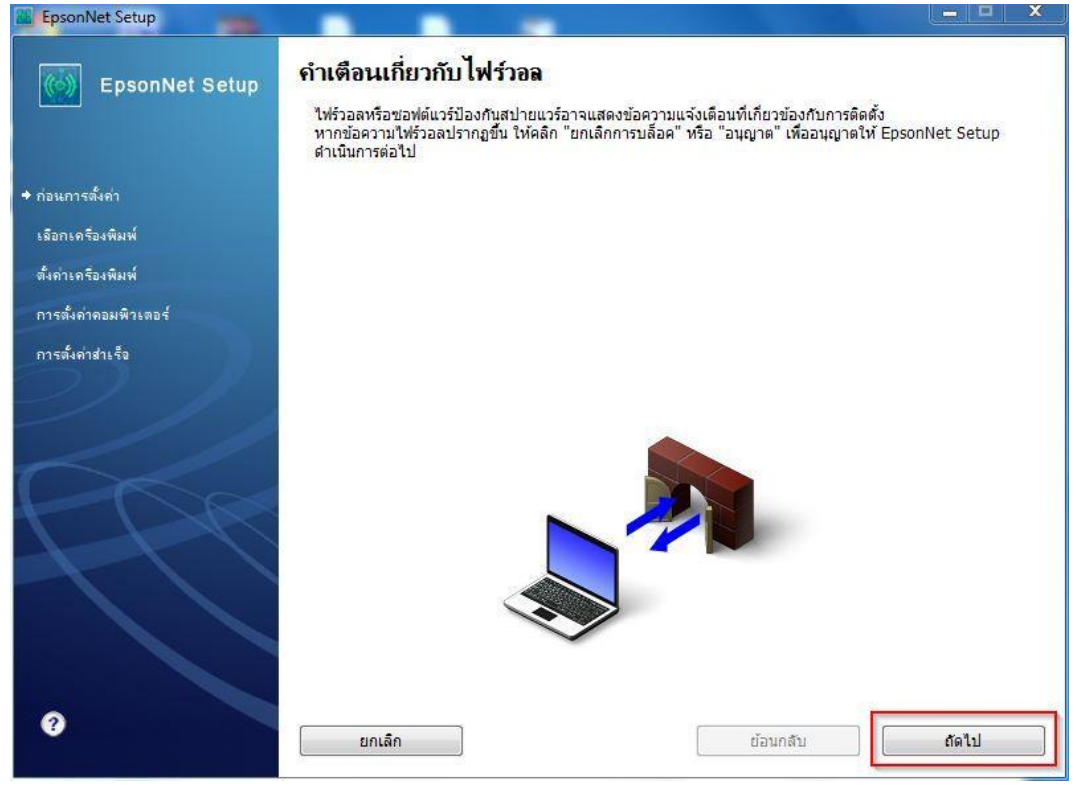

# 12.เลือกเครื่อง **Printer** คลิก **ถัดไป**

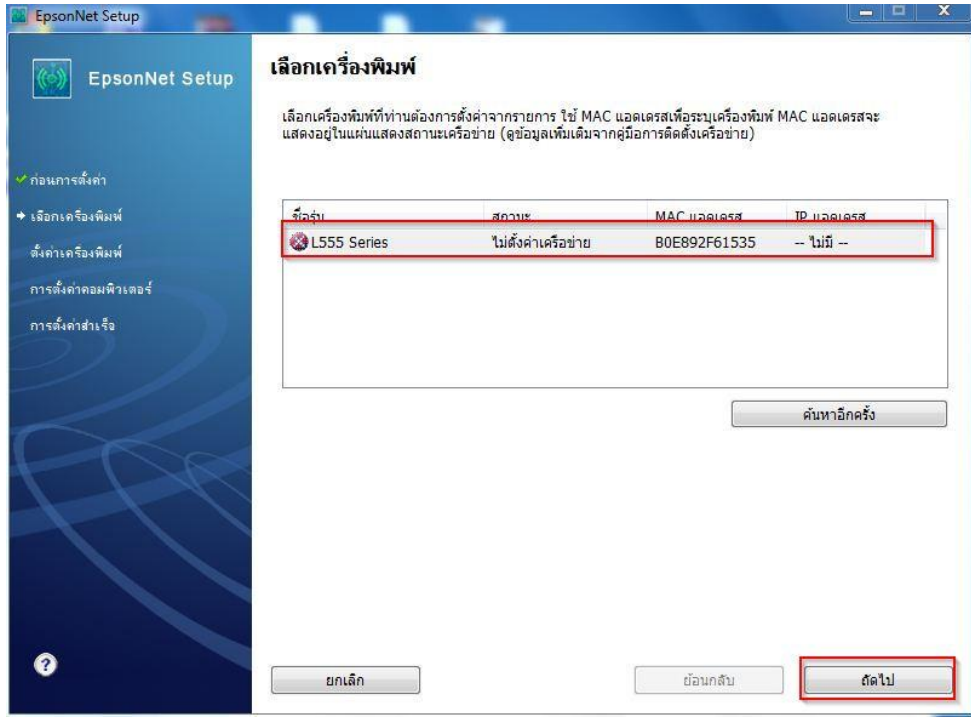

### 13.จะปรากฎหน้าต่างให ้เลือก **SSID** ที่ตรงกับลูกค ้าตั้งไว้ในตอนแรก คลิก **ถัดไป**

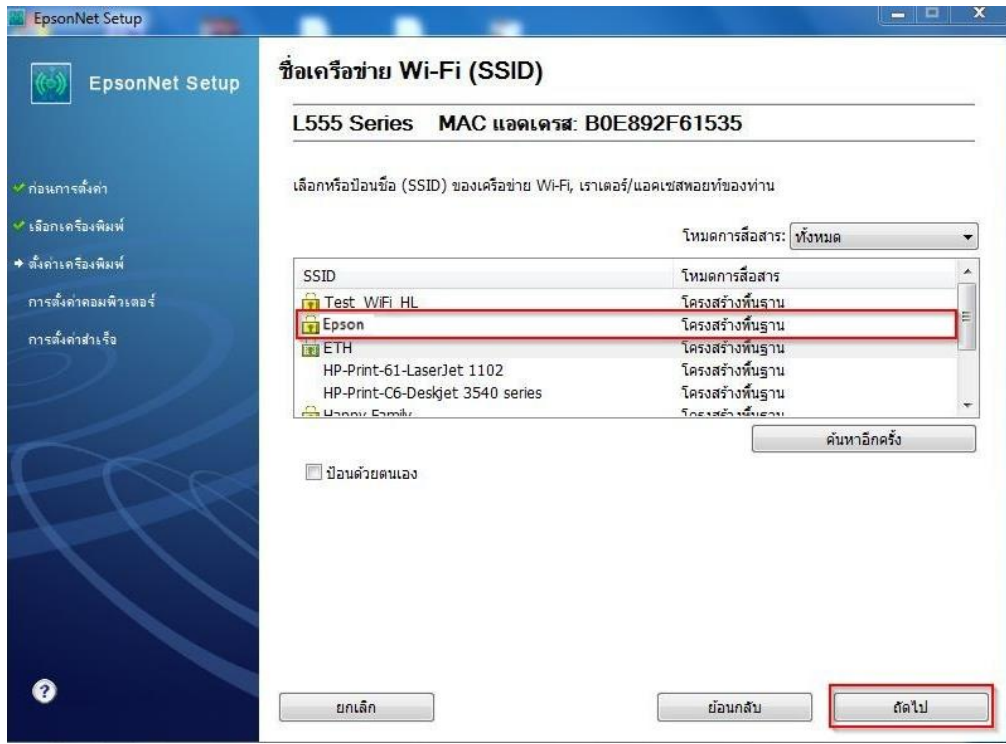

14.จะปรากฎหน้าต่างใหใ้ส่ Password ที่ SSID ใชง้าน คลกิ **ถัดไป**

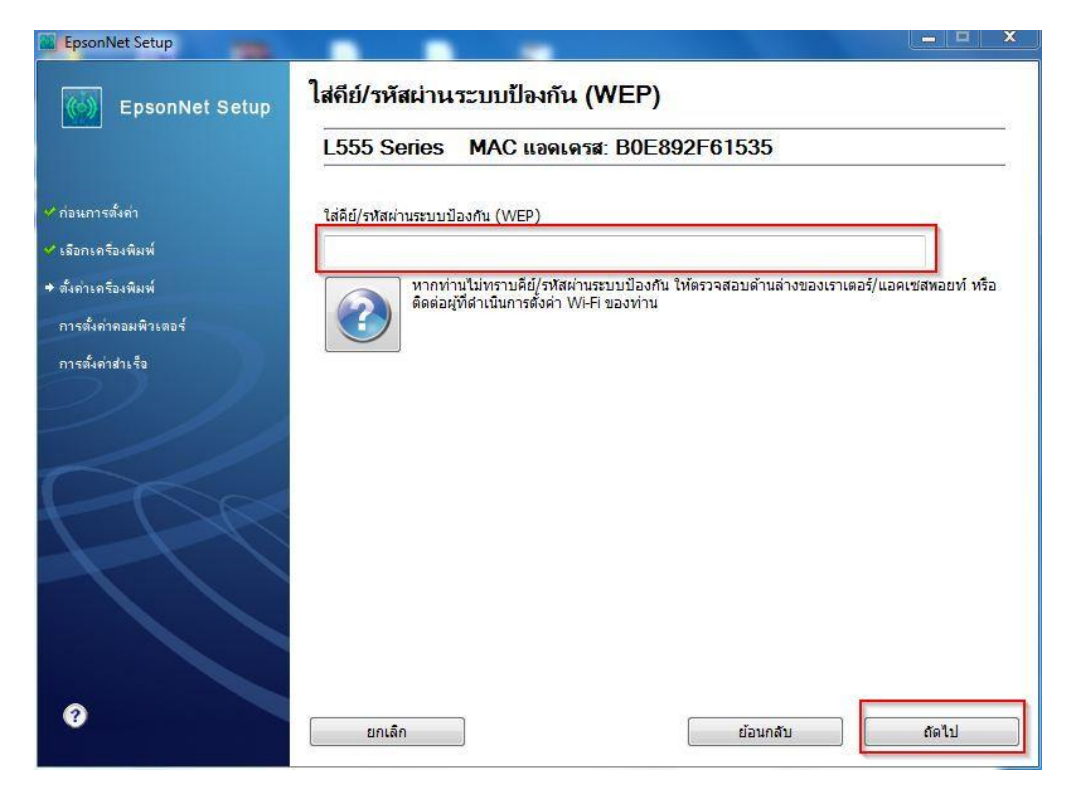

### 15.จะปรากฎหน้าต่างเครื่องกำลังค้นหาเครือข่าย

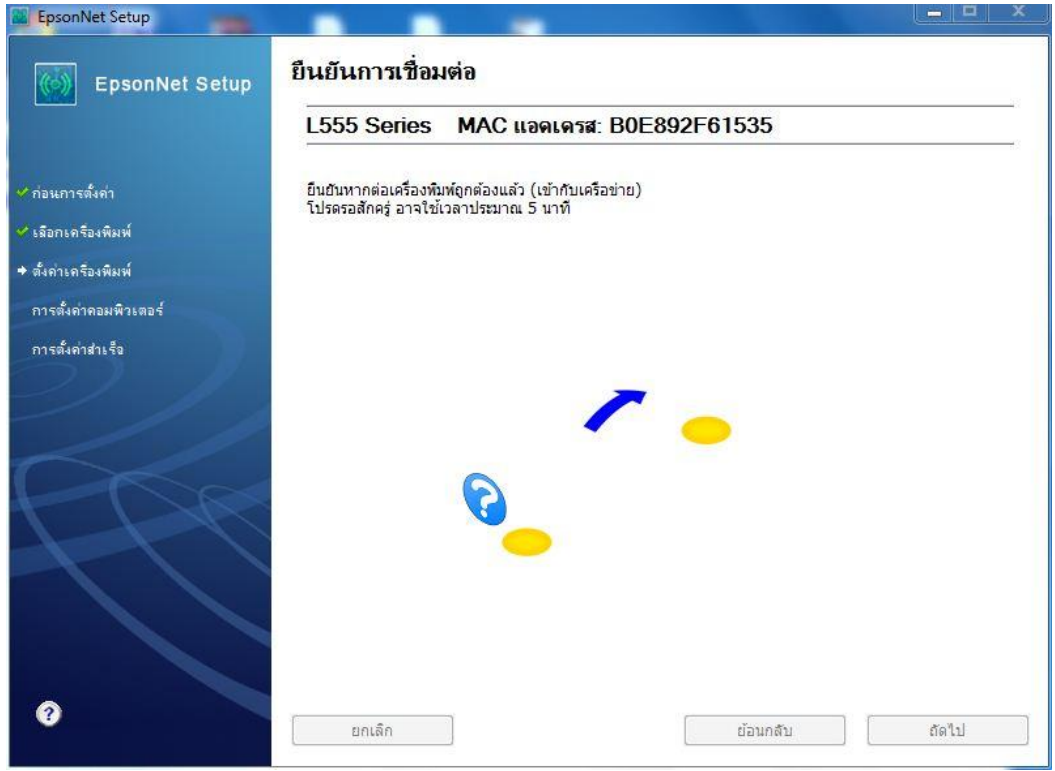

# 16.คลิกเลือก **ได้รับ IP แอดเดรสอัตโนมัติด้วย DHCP (แนะน า)** จากนั้นคลิก **ถัดไป**

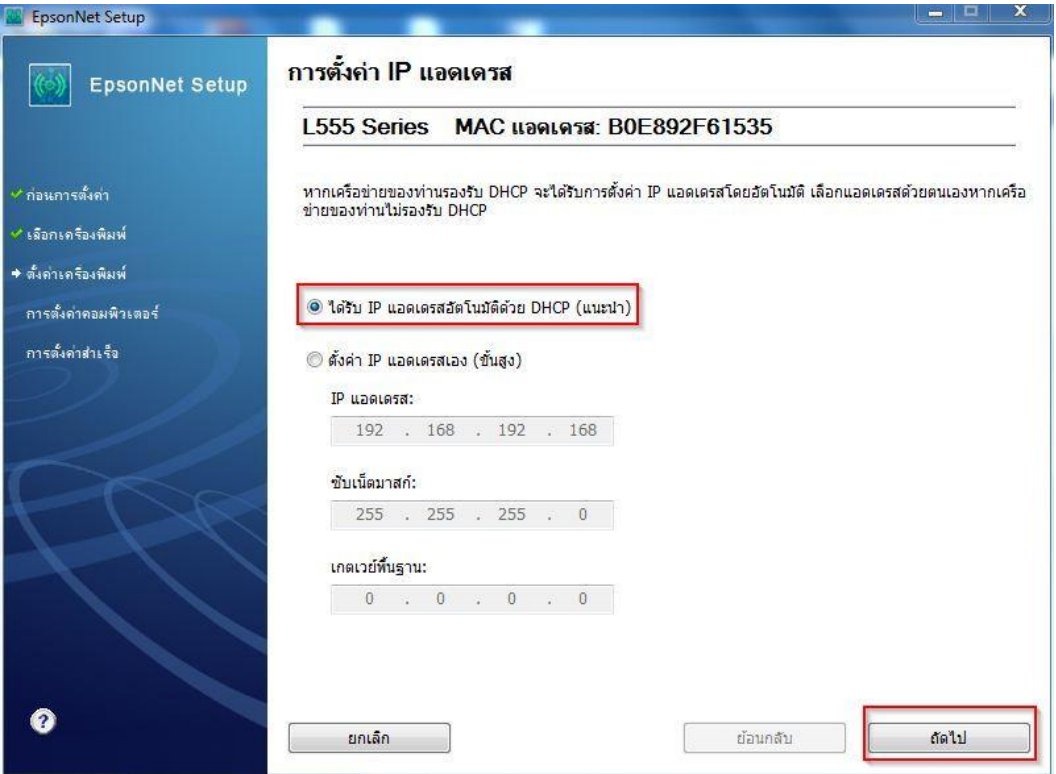

### 17.จะปรากฎหนา้ตา่ งดังรปู รอสกั ครู่

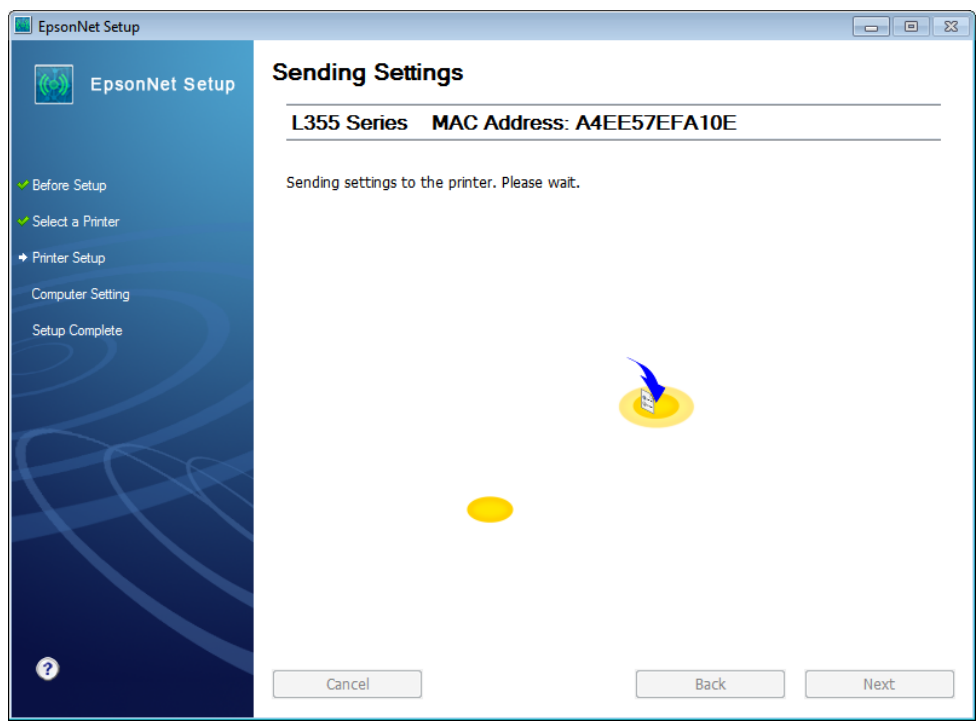

#### 18.จะมีหน้าต่างแจ้งให้ทำการถอดสาย USB

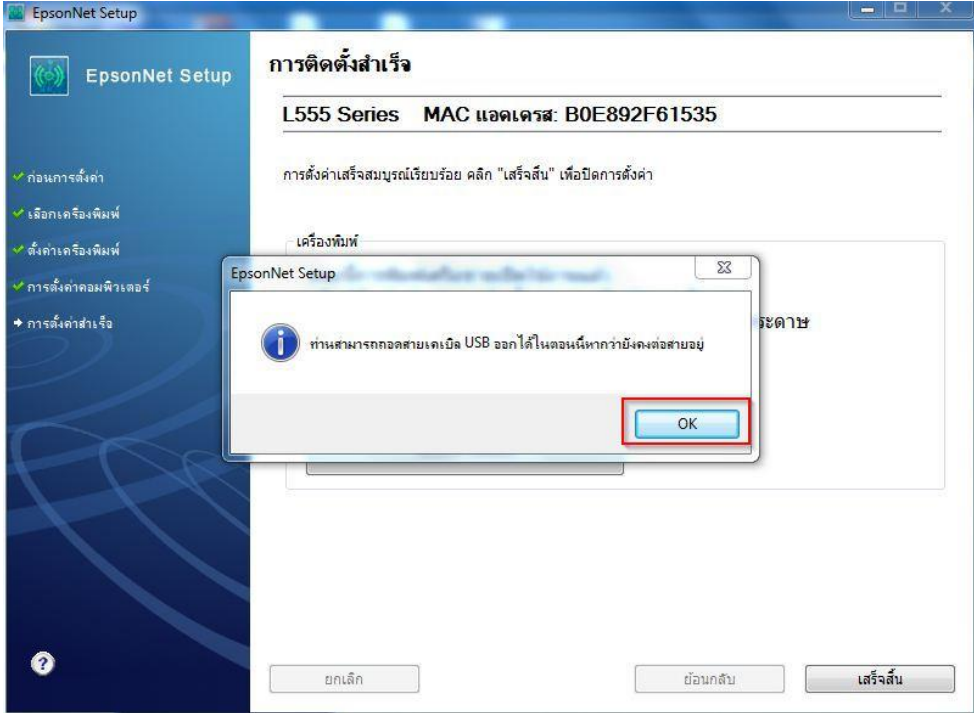

# ี่ 19.คลิกที่ พิมพ์หน้าท<mark>ดสอบ</mark> เพื่อทดสอบการเชื่อมต่อ จากนั้นคลิก เสร็จสิ้น

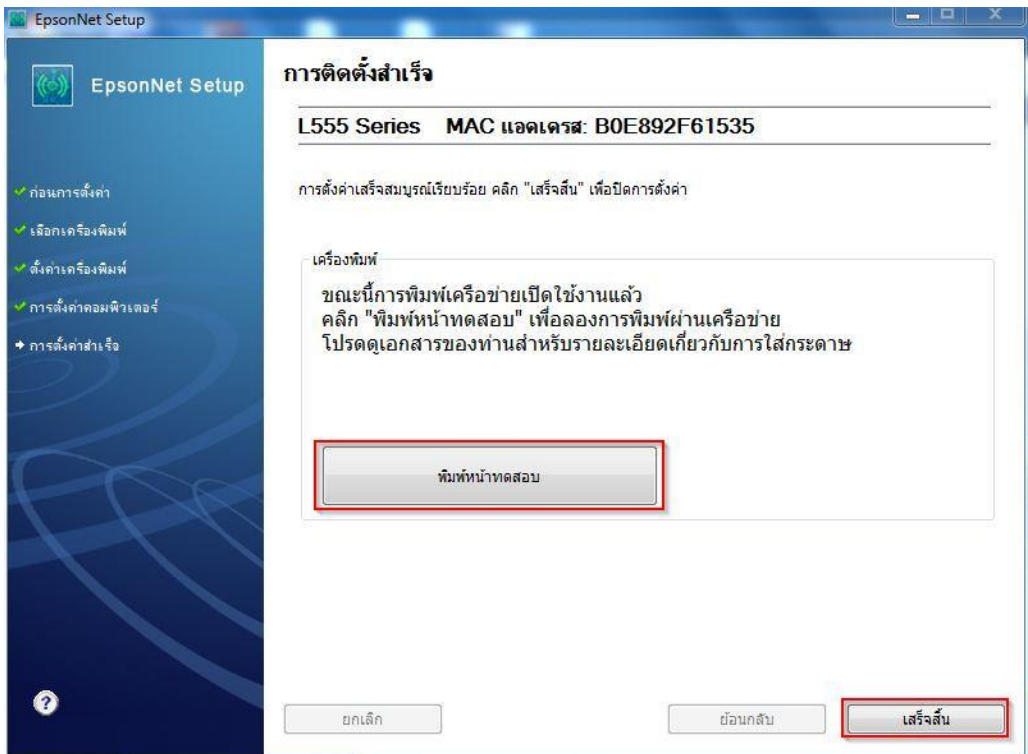

#### 20.คลิก **ยกเลิก**

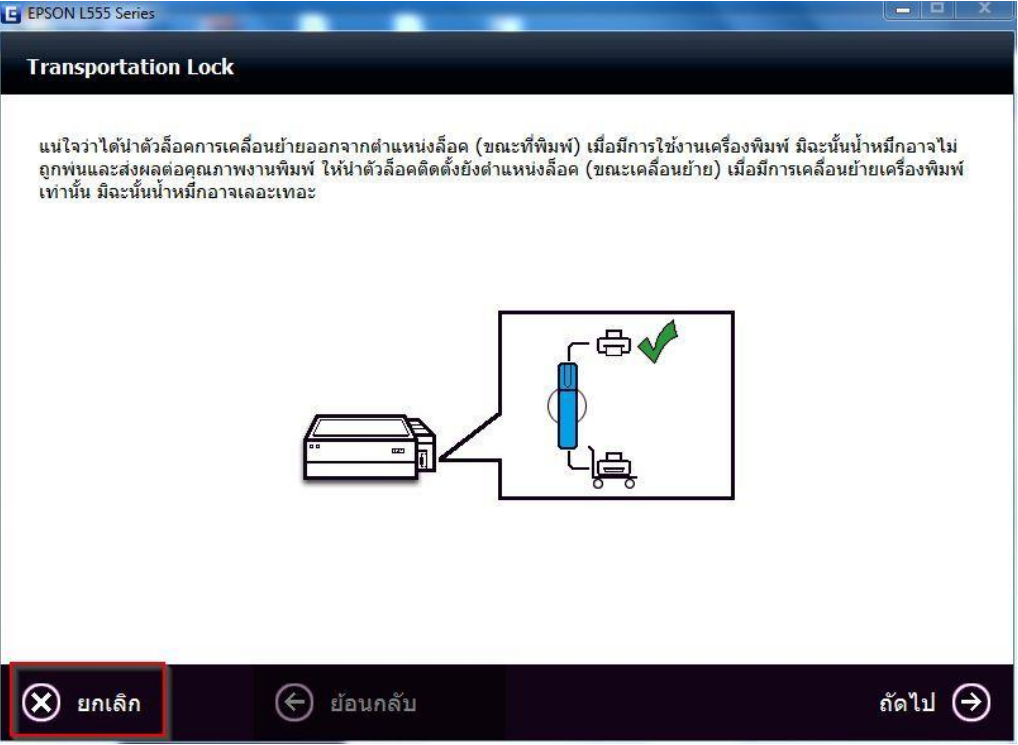

#### 21.คลิก **Yes**

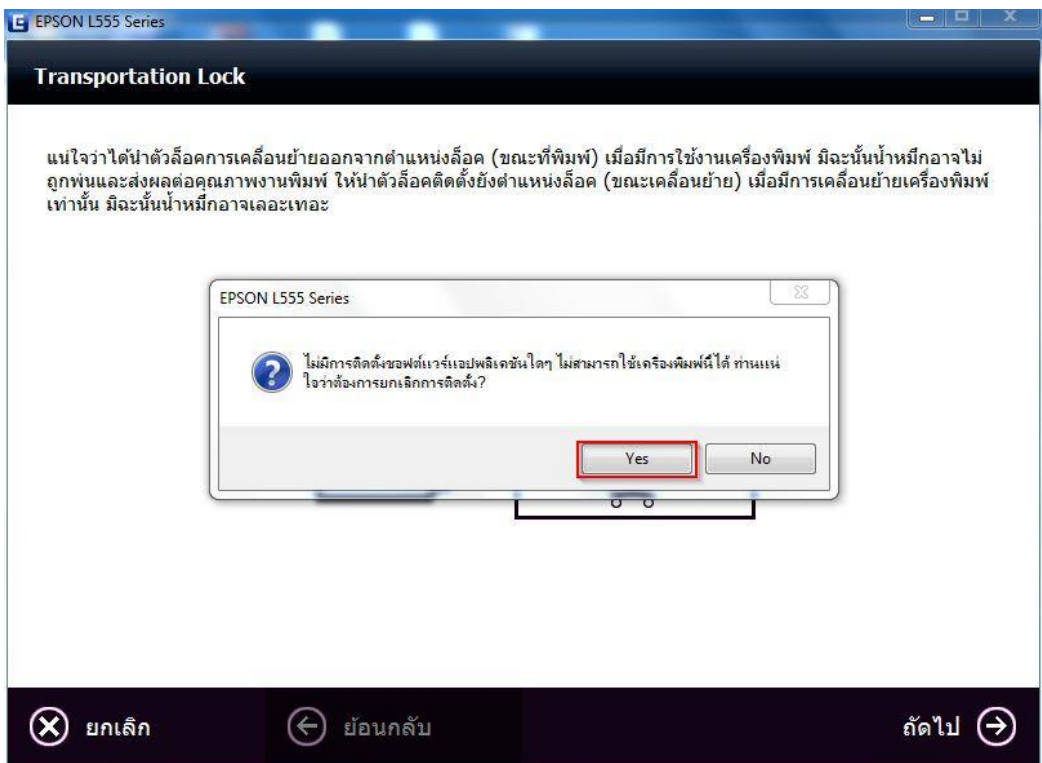